# **Working with the Class Size 2017-2018 extract from Data BC**

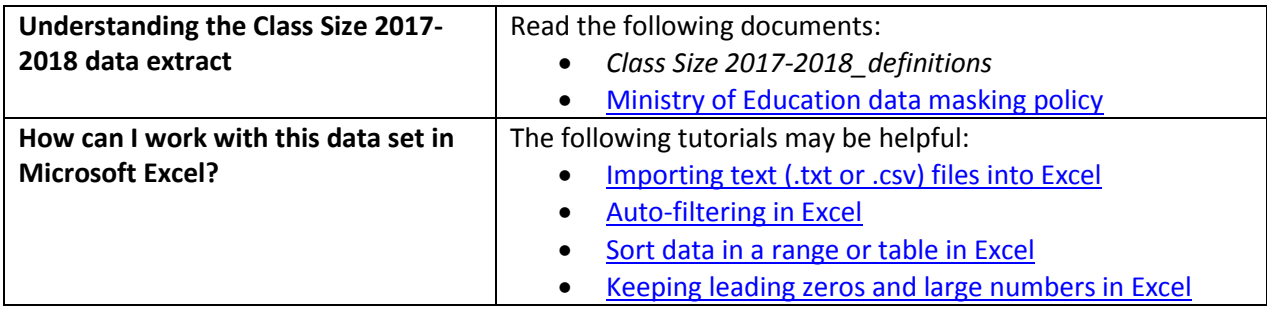

### **Conventions in this document**

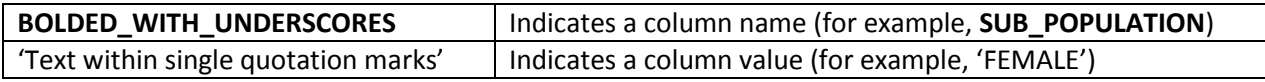

#### **Instructions**

- 1. Open your local copy of the file.
- 2. Apply auto-filtering to the heading row. (This is not essential, but it makes it easier to work with the data when you have more than a screen's worth of rows.)
- 3. Use the auto-filter on the **DATA\_LEVEL** column to select either 'DISTRICT LEVEL', 'PROVINCE LEVEL', or 'SCHOOL LEVEL'.
- 4. The **PUBLIC\_OR\_INDEPENDENT** column is limited to 'BC PUBLIC SCHOOL'.
- 5. Use either **DISTRICT\_NUMBER** or **DISTRICT\_NAME** to select the district whose data you want to see.
- 6. Use either **MINCODE** or **SCHOOL\_NAME** to select the school whose data you want to see.
- 7. You may wish to sort one of the columns from H to O by smallest to largest or vice versa.

## **Sample Questions**

Question:

Which school in BC had the most classes with over 30 students in 2015/2016?

Path to answer:

- 1. Filter **DATA\_LEVEL** to 'SCHOOL LEVEL'
- 2. Filter **SCHOOL\_YEAR** to '2015/2016'
- 3. Sort the values in **TOTAL\_CLASSES\_GREATER\_30** (column K) by largest to smallest.
- 4. Largest value in column  $K = 42$
- 5. Column G (**SCHOOL\_NAME**) = Delta Secondary

#### Question:

What was the average class size for grades 4 to 7 in BC in 2016/2017?

Path to answer:

- 1. Filter **DATA\_LEVEL** to 'PROVINCE LEVEL'
- 2. Filter **SCHOOL\_YEAR** to '2016/2017'
- 3. Column N (**AVG\_CLASS\_SIZE\_4\_7**) = 24.5